# MyNORTHWESTERN STATE

### Submitting an Assignment—File Upload Submission

Login to Moodle and go to your course.

Find the assignment and click on the link.

Topic 2

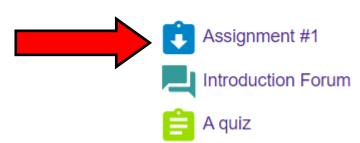

The submission status shows important information about the assignment.

To add your file, click the Add submission button.

# Assignment #1

**Opened:** Thursday, August 12, 2021, 10:00 PM **Due:** Friday, August 19, 2022, 11:55 PM

### Submission status

| Attempt number      | This is attempt 1. |
|---------------------|--------------------|
| Submission status   | No attempt         |
| Grading status      | Not graded         |
| Time remaining      | 170 days 12 hours  |
| Last modified       | -                  |
| Submission comments | Comments (0)       |

Add submission

You have not made a submission yet.

There are two ways to add a file in the file submission box.

- 1. Drag and drop your file into the designated area.
- 2. Use the Add button.

#### Assignment #1 File Upload

**Opened:** Thursday, August 12, 2021, 10:00 PM **Due:** Friday, August 19, 2022, 11:55 PM

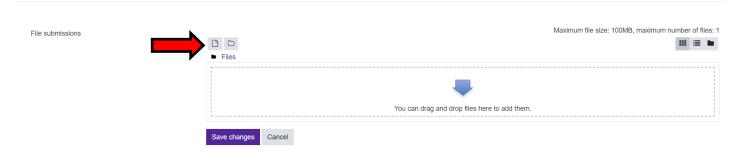

The file picker window will appear.

Click on the Choose File button.

Locate the file on your computer.

Highlight and click on Open.

Once the file is loaded in the file picker, you should see the name of the file net to the Choose File button.

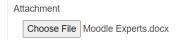

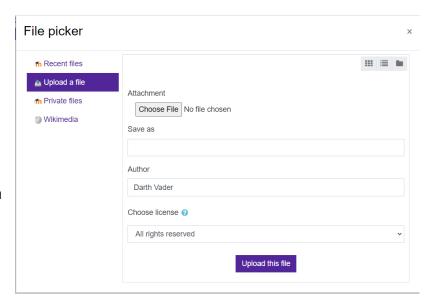

Click on Upload this file.

Your file should now show in the file submission box.

Click Save Changes.

# Assignment #1 File Upload

**Opened:** Thursday, August 12, 2021, 10:00 PM **Due:** Friday, August 19, 2022, 11:55 PM

File submissions

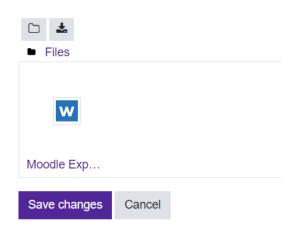

The submission status page will show that your file has been submitted.

## Assignment #1 File Upload

**Opened:** Thursday, August 12, 2021, 10:00 PM **Due:** Friday, August 19, 2022, 11:55 PM

#### Submission status

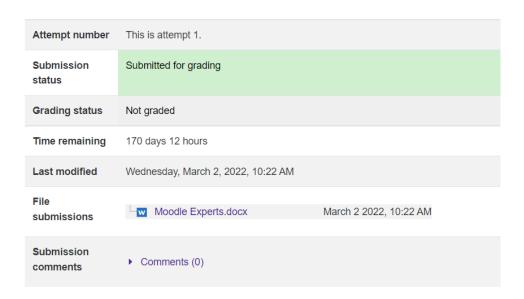